## **Sisukord**

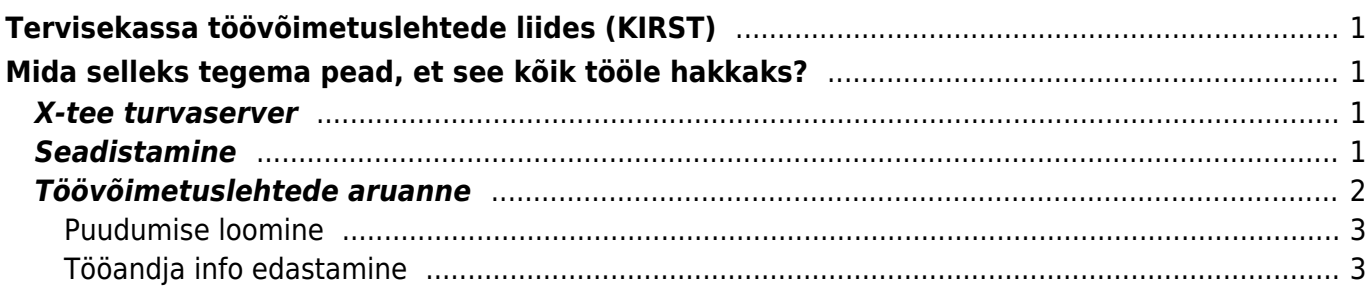

# <span id="page-2-0"></span>**Tervisekassa töövõimetuslehtede liides (KIRST)**

Directo tarkvaraga saad Tervisekassast pärida töötajate töövõimetuslehti ja sinna tööandja poolt täiendatud infoga andmed tagasi saata.

# <span id="page-2-1"></span>**Mida selleks tegema pead, et see kõik tööle hakkaks?**

- 1. Sinu ettevõttel peab olema oma X-tee turvaserver, et Tervisekassaga andmeid vahetada.
- 2. Puudumiste liikidele lisa Tervisekassa tunnused.
- 3. Päri Tervisekassast andmed ja vajadusel loo puudumise dokument Directosse ning kinnita tööandja andmetega töövõimetusleht.

## <span id="page-2-2"></span>**X-tee turvaserver**

X-tee kasutusele võtmiseks loe RIA juhendit <https://abi.ria.ee/xtee/et/x-teega-liitumine-ja-parimad-praktikad/x-tee-kasutusele-votmine>

X-tee turvaserveri teenust pakuvad erinevad teenusepakkujad.

Directo ja X-tee teenuste koos kasutamiseks on Telia Eesti AS teinud väga hea eripakkumise teenuse kuutasu hinnaga 25€/kuu. Pakkumise kasutamiseks võta ühendust oma Directo projektijuhiga või kirjuta info@directo.ee ja ütle, et soovid Directo ja riigi vahel andmete vahetamiseks kasutada Telia pakutavat turvaserveri teenust. Meie edastame Sinu soovi Teliale ning nemad võtavad Sinuga ühendust lepingu sõlmimiseks. Täpsemalt X-tee turvaserveri teenusest ja teenuse tingimustest palun uuri Teliast!

X-tee turvaserver ja sertifikaat kehtivad ühe juriidilise isiku kohta (kahe ettevõtte peale ühte serverit ei saa kasutada).

Kui X-tee turvaserveri teenus on kasutamiseks valmis, siis anna sellest meile teada, et saaksime lisada teie andmebaasile vajalikud seadistused.

Kui Sinu ettevõttel on juba x-tee turvaserver olemas, siis edasta meile oma X-tee turvaserveri aadress ning lisaks peame vahetama ka sertifikaate. Kui Sa ei tea, mis need on, siis uuri oma IT-haldurilt.

# <span id="page-2-3"></span>**Seadistamine**

Tervisekassa poolt on ette antud võimalikud puudumise liigid, mida saab pärida. Selleks, et Directo tarkvara oskaks Directo liike Tervisekassa liikidega siduda, tuleb personali seadistuste all puudumiste liikidele määrata õige Tervisekassa liik.

Selleks mine Seadistused → Personali seadistused → Puuudmiste liigid. Puudumise liigil on valik Tervisekassa liik lisa igale Directo töövõimetuse liigile Tervisekassa liik.

Igale Tervisekassa liigile saab valida ainult ühe Directo vaste. Seega kui oled oled valinud ühele Directo puudumise liigile "Haigestumine" siis seda valikut järgmisele puudumise liigile enam valida ei saa.

Kui sinu Directo baasis ei ole kõiki võimalikke puudumise liike, mida Tervisekassa omadega siduda, siis ole hea, loo need juurde. Vajalik selleks, et kui töötajale registreeritakse arsti poolt vastav haigestumine, siis oleks ka sinul Directos vastav liik juba olemas.

## <span id="page-3-0"></span>**Töövõimetuslehtede aruanne**

Aruande leiad personali aruannete seast

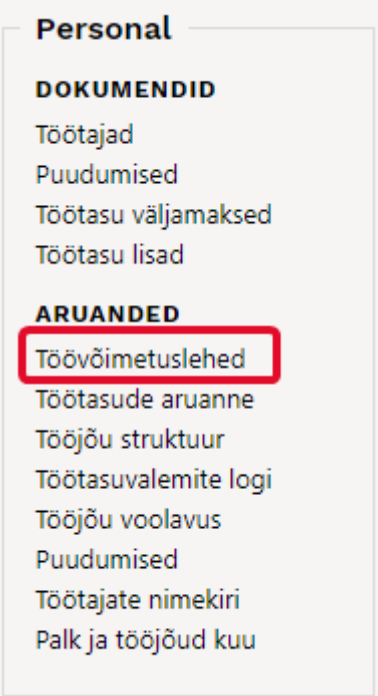

Aruandega saad pärida andmeid Tervisekassast.

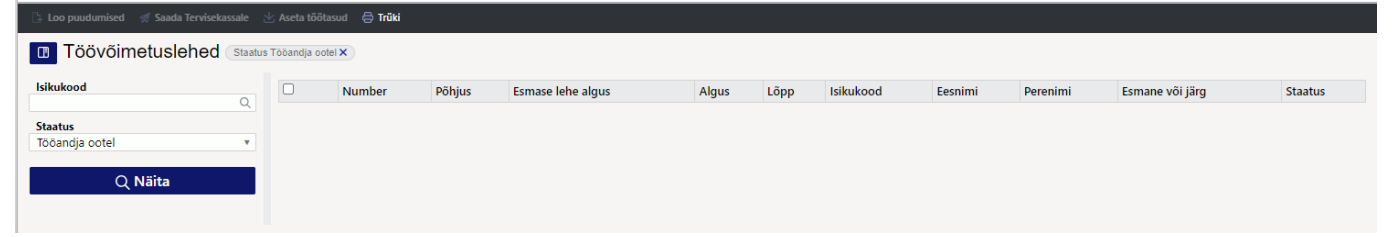

Oluline on meeles pidada, et päringu tegemiseks tuleb sul kasutada filtreid. Päring õnnnestub järgmiste filtrite kombinatsioonidena

- Isikukood pärid konkreetse töötaja töövõimetuslehti. Tulemuseks saad kõik selle töötajaga seotud töövõimetuslehed erinevate staatustega.
- Staatus pärid konkreetse staatusega töövõimetuslehti. Tulemuseks saad kõikide töötajate töövõimetuslehed, mis päringu momendil omavad Tervisekassas seda staatust.
- Isikukood ja staatus pärid konkreetse töötaja ja staatusega töövõimetuslehti. Tulemuseks saad

selle töötaja ja valitud staatusega töövõimetuslehed.

#### **Staatuste tähendused**

- Arsti poolt lõpetamata töövõimetuslet on arsti poolt avatud aga puudub lõpetamise kuupäev.
- Vastu võetud tööandja poolt andmed edastatud Tervisekassale
- Tööandja ootel töövõimetuslet on tööandaja andmete ootel, ehk siis arsti poolt lõpetatud või on väljastanud järglehe.

#### **Aruande tulem**

Aruandes kuvatakse töötaja(te) töövõimetuslehti. Vastavalt lehe staatusele on võimalik sellest luua Directosse puudumine ja esitada töötaja andmeid Tervisekassale.

### <span id="page-4-0"></span>**Puudumise loomine**

Kui päringu tulemusena Directo tuvastab, et Tervisekassas olevat töövõimetuslehte ei ole Directosse lisatud, siis on vastaval real nupp Loo puudumine. Sellele nupule vajutades saad luua puudumise dokumendi. Kui tegemist on järglehega saad olemasolevat puudumist uuendada, ehk siis pikendad töövõimetuslehte.

Kui tegemist on arsti poolt lõpetamata töövõimetuslehega, siis tuleb sul endal lisada puudumine Directosse.

Milline puudumine sisestada?

Kasulik on sisestada puudumine, mille liigiks määrad esitamata töövõimetusleht. See puudumine vähendab töötaja vastava kuu tööaega aga selle alusel töövõimetuslehe tasu veel ei arvestata, kuna ei ole täpselt teada millal see lõppeb.

Directo puudumise dokumendile lisatakse lisaks loodud puudumisele ka Töövõimetuslehe number, Töövõimetuslehe ID ja Töövõimetuslehe staatus.

Neid välju puudumise dokumendil sa ise muuta ei saa, sest need on informatiivsed. Kui järglehega pikendatakse olemasolevat puudumist siis Töövõimetuslehe number väljal on järglehe number mitte esmase lehe nuber, ehk siis iga kord kui seda töövõimetuslehte pikendatakse uueneb ka number.

- Töövõimetuslehe number viimase töövõimetuslehe number
- Töövõimetuslehe ID Tervisekassa unikaalne tunnus sellele puudumisele
- Töövõimetuslehe staatus selle puudumise Tervisekassa staatus

## <span id="page-4-1"></span>**Tööandja info edastamine**

### **Töövõimetuslehtede korraga saatmine Tervisekassasse.**

Kui soovid edastada kõigi töötajate töövõimetuslehed korraga Tervisekassasse, siis toimi järgmiselt:

- 1. Tee päring töövõimetuslehtedele, mille staatus on Tööandja ootel.
- 2. Aruande päises on nupp Aseta töötasud see nupp leiab/arvutab töötajate kehtiva kuu töötasu ja asetab selle aruandes Töötaja töötasu väljale. Teine võimalus on, et täidad selle välja igal töövõimetuslehe real ise.
- 3. Täidetud andmete massiga saatmiseks kasuta aruande päises nuppu Saada Tervisekassasse.

Andmete saatmise õnnestumise/mitte õnnestumise kohta tuleb sulle teade:

Tööandja info edukalt saadetud

 $\times$ 

#### **Töövõimetuslehtede edastamine ühe kaupa.**

Ühe kaupa edastamiseks on kaks võimalust:

- 1. Soovid saata ainult töötasu.
- 2. Soovid saata täiendava infoga.

1. Igal "Tööandja ootel" töövõimetuslehe real täida Töötaja töötasu väli ja vajuta rea peal olevat nuppu Saada Tervisekassasse.

2. Täida aruande real töötaja "Töötaja töötasu" ja täiendava info lisamiseks vajuta rea peal olevat nuppu Tööandja info. Avanevas aknas saad lisada töövõimetuslehe täiendava info:

- tööõnnetuse aeg;
- kergemale tööle üleviimise aeg;
- õigus hüvitise puudumise kohta.

From: <https://wiki.directo.ee/> - **Directo Help**

Permanent link: **[https://wiki.directo.ee/et/incapacity\\_for\\_work\\_report?rev=1702906969](https://wiki.directo.ee/et/incapacity_for_work_report?rev=1702906969)**

Last update: **2023/12/18 15:42**